# **RingCentral**®

# Quick Start Guide for RingCentral Professional Users

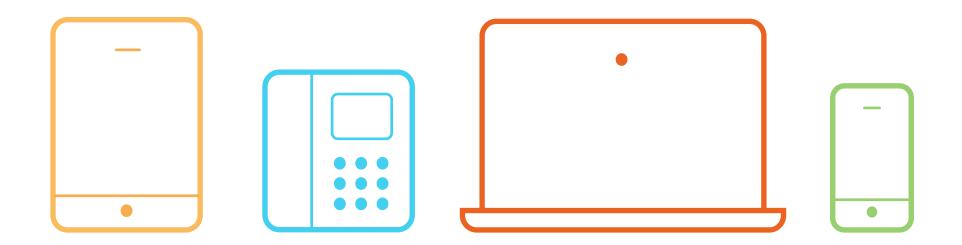

# Learn how to use:

- Desk phones
- RingCentral for iOS®/Android™
- RingCentral for Desktop

# How to use your RingCentral desk phone

### Hold Dial Flip Voicemail Lift handset and dial an > a Call Flip number While on a call: Lift handset: extension or phone number Polycom hardkeys/softkey Polycom hardkeys (Call forwarding numbers in (Dialing 1) before the area an account are assigned with Hold or (Hold) Messages or **≥** > code is not required within US a Call Flip number.) after prompt, enter PIN Cisco hardkevs and Canada.) Cisco hardkeys > after prompt, enter PIN Number keys \* 8 6 > after prompt, enter PIN Park/Pickup Record\* **Transfer** Conference While on a call: While on a call: Park a current call: While on a call: Polycom softkeys Polycom softkeys Polycom softkeys Number keys Transfer > dial second > dial second Conf. Park 9 to start number or extension & wait & note park location (\* 8 - -) number > Conf. 1 9 to end for response Transfer Recordings available online: Cisco softkeys Cisco softkevs Cisco softkeys Login > Messages > Recordings > dial second > Park Conf. Transfer > dial second number > wait till other & note park location (\* 8 - -) number or extension & wait person picks up Conf. for response Pickup a parked call:

Polycom & Cisco phone

Number kevs

# # \* 3

Enter a park location (\* 8 - -)

& note park location (\* 8 - -)

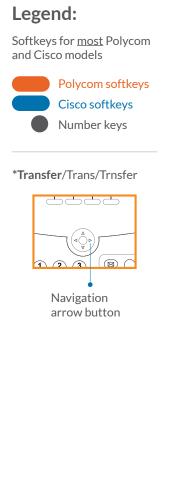

\* When activated

For more information visit: http://success.ringcentral.com

Number kevs

# # > dial extension

# # > dial number

# How to use RingCentral for iOS/Android

# Download on the App Store GET IT ON Google play Tap Ring to launch.

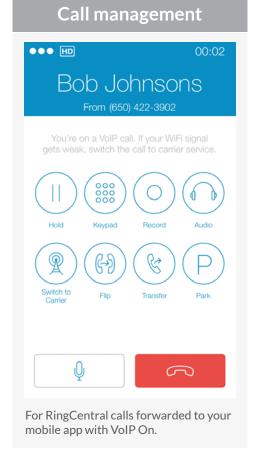

For RingCentral calls forwarded to your mobile app with VoIP Off, use these key shortcuts:

Call Recording Call Flip Call Transfer

Call Park

\*9 (toggle on/off)

\* + assigned Call Flip no. ## + extension or

##\* + phone number

##\*3

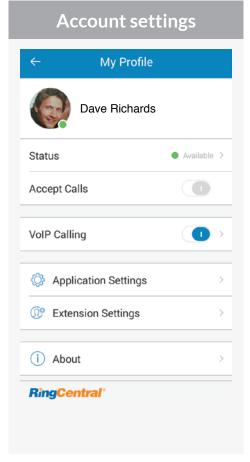

Tab on the photo to access the settings of your profile and phone configuration.

Status of phone availability

VoIP Calling over Internet

Application Settings: RingCentral mobile app configuration

Extension Settings: User phone configuration

## Complete phone system

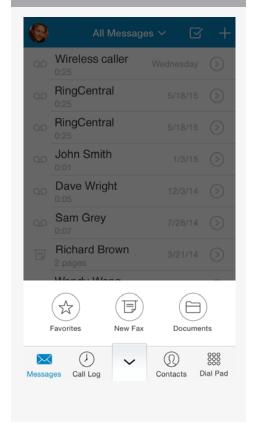

Tap the drawer to open more options.

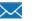

Messages

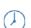

Call log

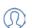

Contacts

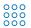

Dial Pad

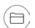

Documents

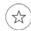

Favorites

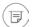

New Fax

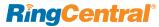

# How to use RingCentral for Desktop

### Get the app

- Log in to your RingCentral account.
- Click Tools > Desktop Apps.
- Choose either Download for Mac or Download for PC.
- Run through the install wizard.
- On your desktop, click to open it and log in with your same account credentials.

### Mainscreen

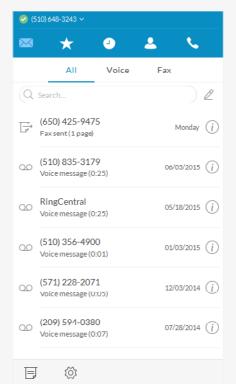

### **Bottom navigation:**

### **■** Fax

Send faxes, schedule faxes, and select cover pages from this screen.

### Settings

Set your app preferences.

### Top navigation:

### 🕝 (800) 553 1212 🗸

### Your account presence

Set your availability status.

### Messages Messages

View all your messages in one place. Messages are always current and synced from your other devices.

### **Favorites**

Add your frequent contacts in Favorites. Make call directly from this screen.

### Call Log

Review all call activity on your account.

### Contacts

Separate Personal and Company directories make it easy to quickly find the right person.

### **U** Dialpad

Dial a phone number to make calls from this screen.

### **Active call control**

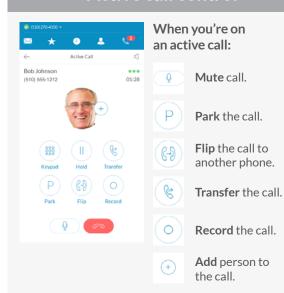

### **Incoming call**

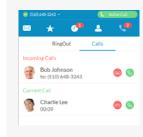

Single screen to view multiple calls—current call, incoming calls, and calls on hold—with options to answer call, send to voicemail, or add a caller to the current call.

When you can't take a call right away, provide a courtesy response.

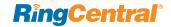